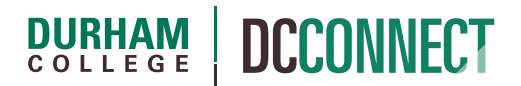

# Unit Topic: Assignments – Creating and Managing your Assignments

# Introduction

Use the Assignments tool to track and evaluate all assignments in your DC Connect courses. From assignments that require a file or text submission to assignments that are performed outside of the Learning Environment, track everything in one place.

Assignments can be associated with grades and rubrics. You can restrict access to assignments by date and time, group membership, and special access permissions.

# Content

This document covers the following topics:

- How to Access the Assignments Tool
- Managing your Assignments
	- o Creating an Assignment
		- Availability Dates  $&$  Conditions
			- Release Conditions
			- Special Access
		- Submission  $&$  Completion
		- Evaluation & Feedback
			- Rubrics
			- Learning Objectives
			- Annotation Tools
			- Anonymous Marking
			- Turnitin Integration
	- o Re-Enabling Turnitin.com for Assignments Copied from Previous Semesters
	- o Editing an Assignment
	- o Reordering the Assignments
	- o Deleting an Assignment
	- o Restoring a Deleted Assignment

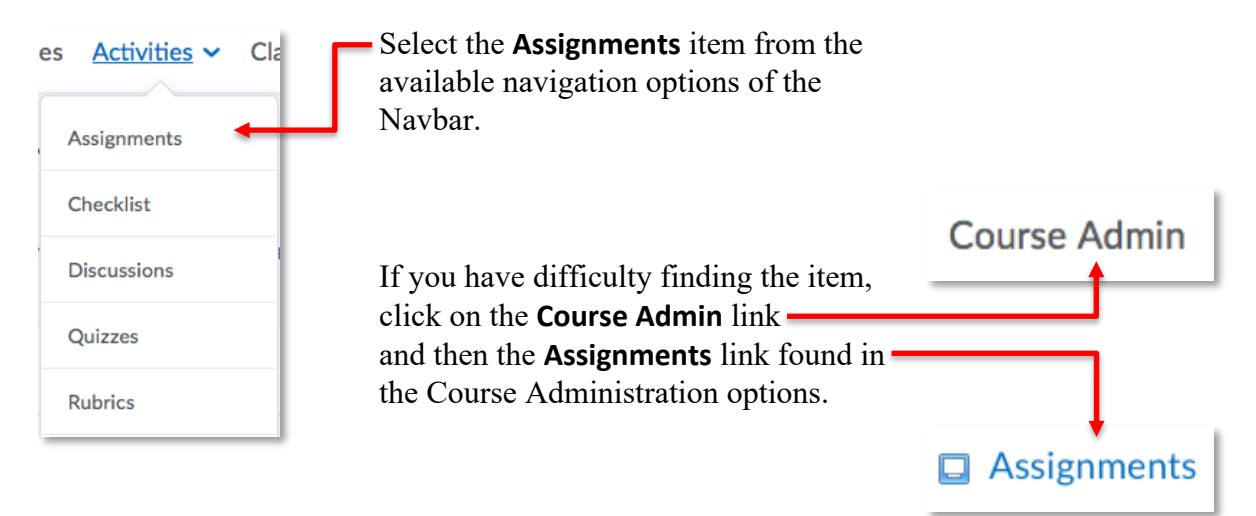

# Managing your Assignments

## Creating an Assignment

Click on the **New Assignment** button in the Assignments tool to create a New Assignment.

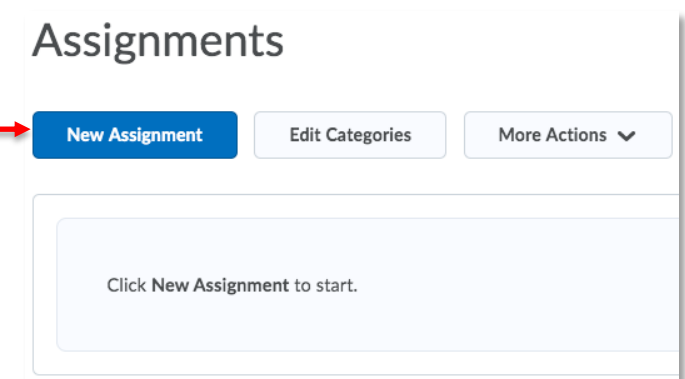

Enter the desired **Name**.

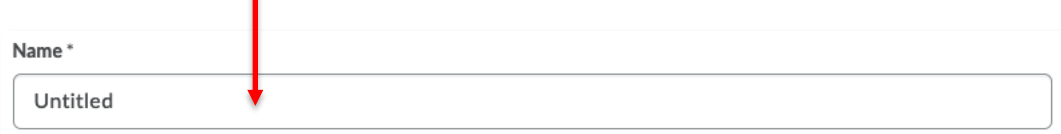

Click in the **Grade Out Of** field and input Grade Out Of the maximum points achievable for the assignment. Ungraded

This step *automatically* initiates the process of creating a new Grade Item in the Grades of your course. Be sure to:

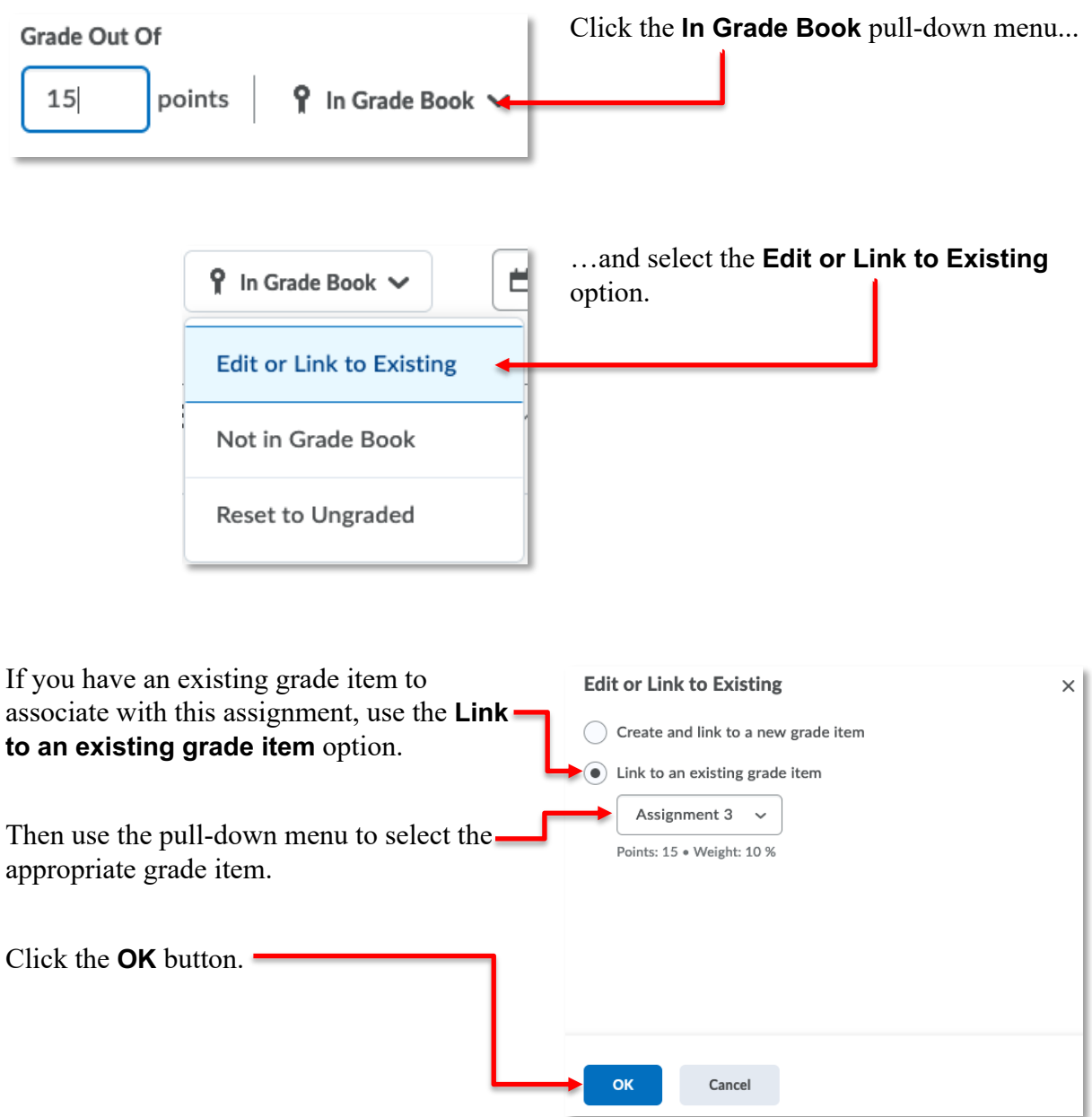

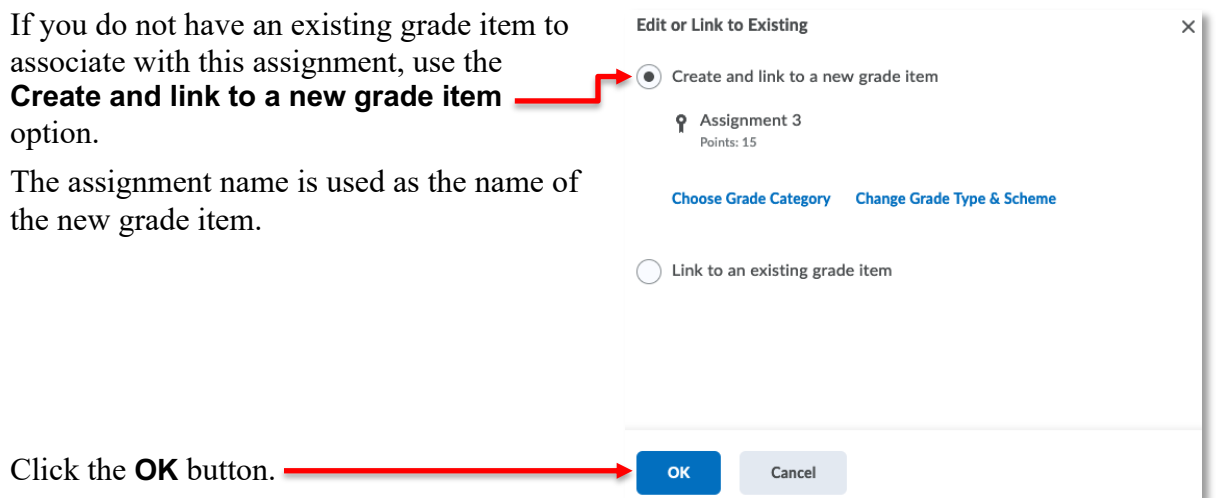

**NOTE:** You will subsequently need to visit the Grades and update/confirm the weight of this new grade item.

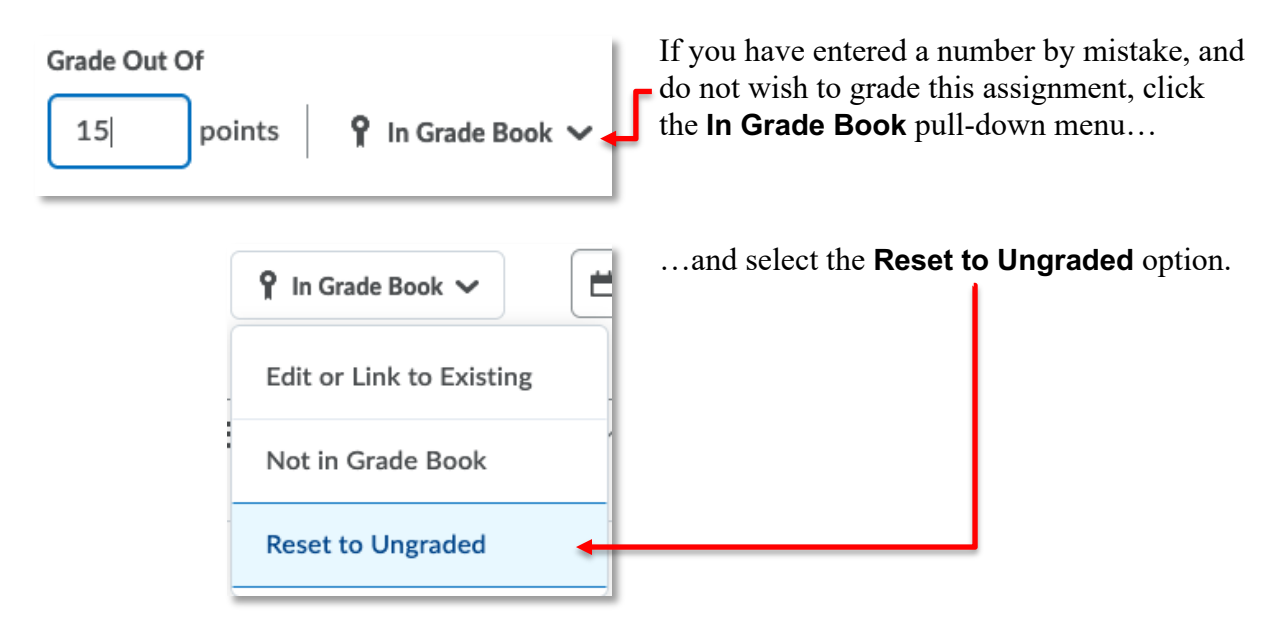

**NOTE:** You will subsequently need to visit the Grades and delete the extraneous Grade Item.

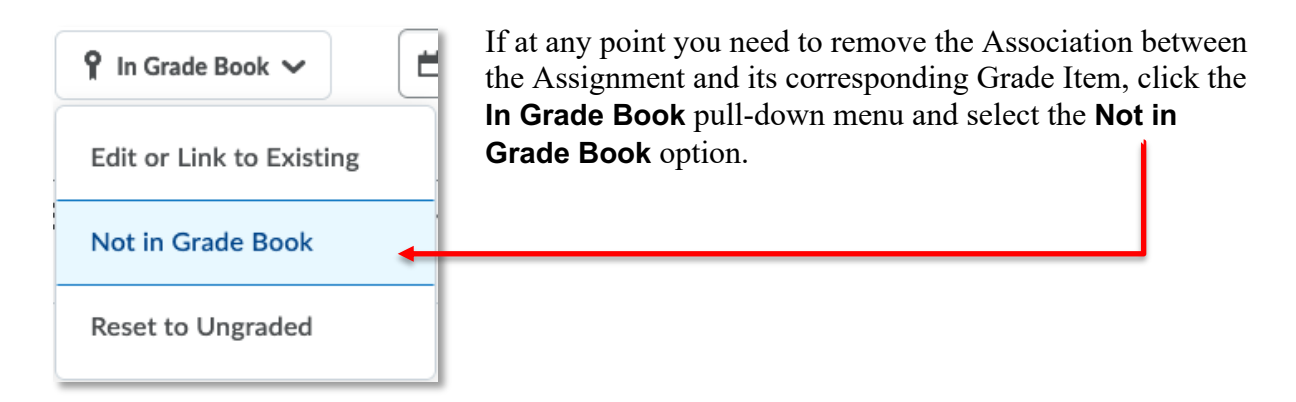

**NOTE:** This does not delete the Grade Item from the Grades, just the association between it and the Assignment.

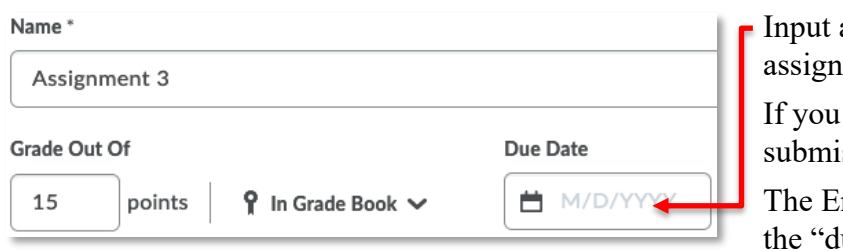

a Due Date for when the ment is due.

are not going to accept late issions leave this field blank.

Ind Date set below will act at lue date".

Add any instructions about submitting the assignment in the **Instructions** text box.

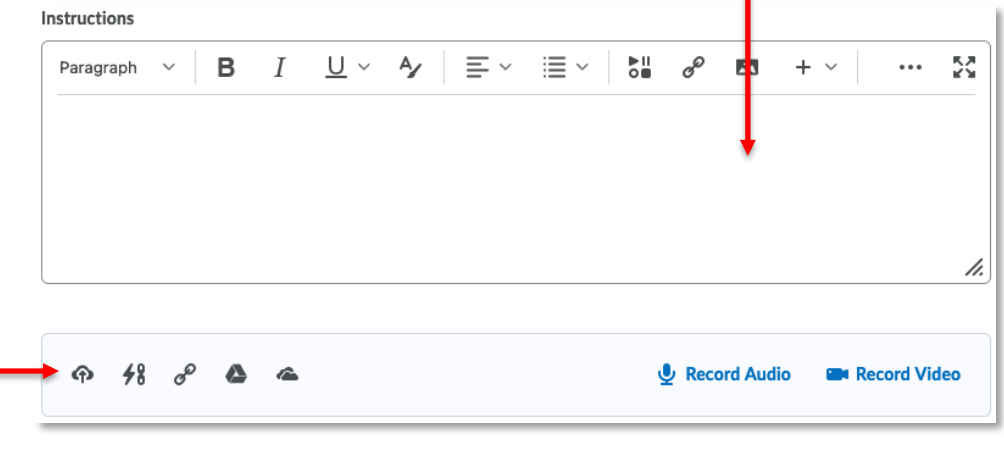

Use the icons below the Instructions field to attach supplementary documentation. This might be an assignment template, or additional, detailed instructions.

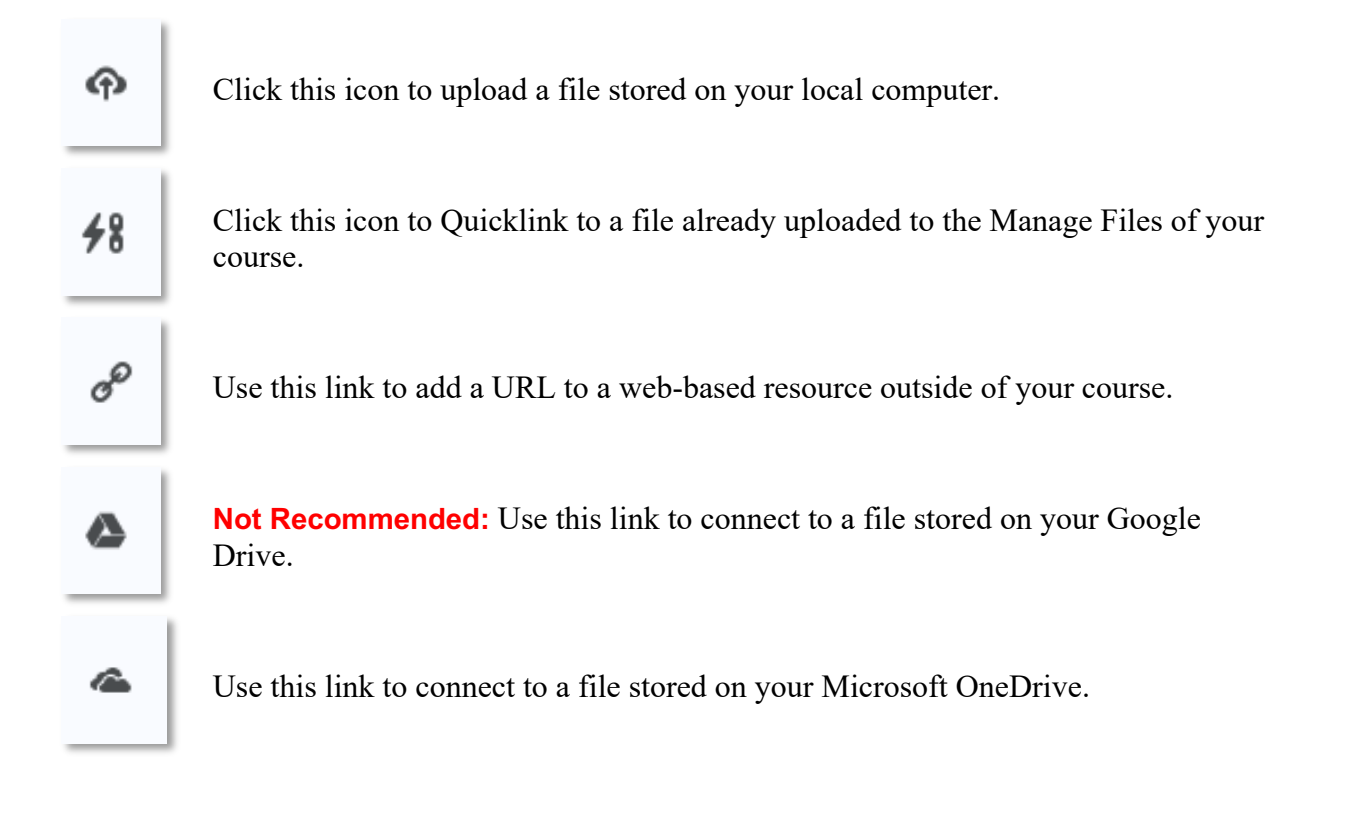

**NOTE:** When adding links to files stored in the cloud (Google or OneDrive), be sure to set the appropriate sharing permissions for those files.

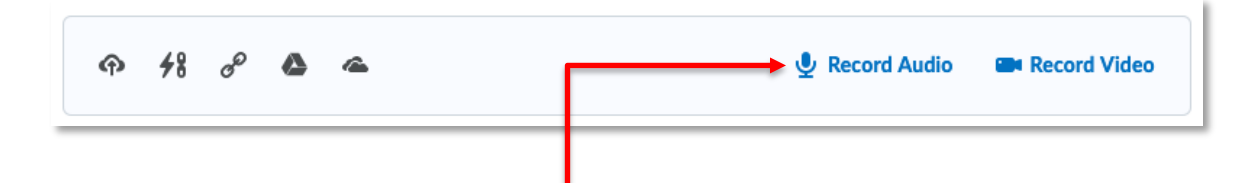

You can also click on either **Record Audio**, or **Record Video** to provide additional information that you want to make available to users.

**NOTE:** The audio and video recording features use an Internet plugin that is not considered AODA compliant. Some of your students may not be able to view your feedback if these features are used.

#### *Availability Dates & Conditions*

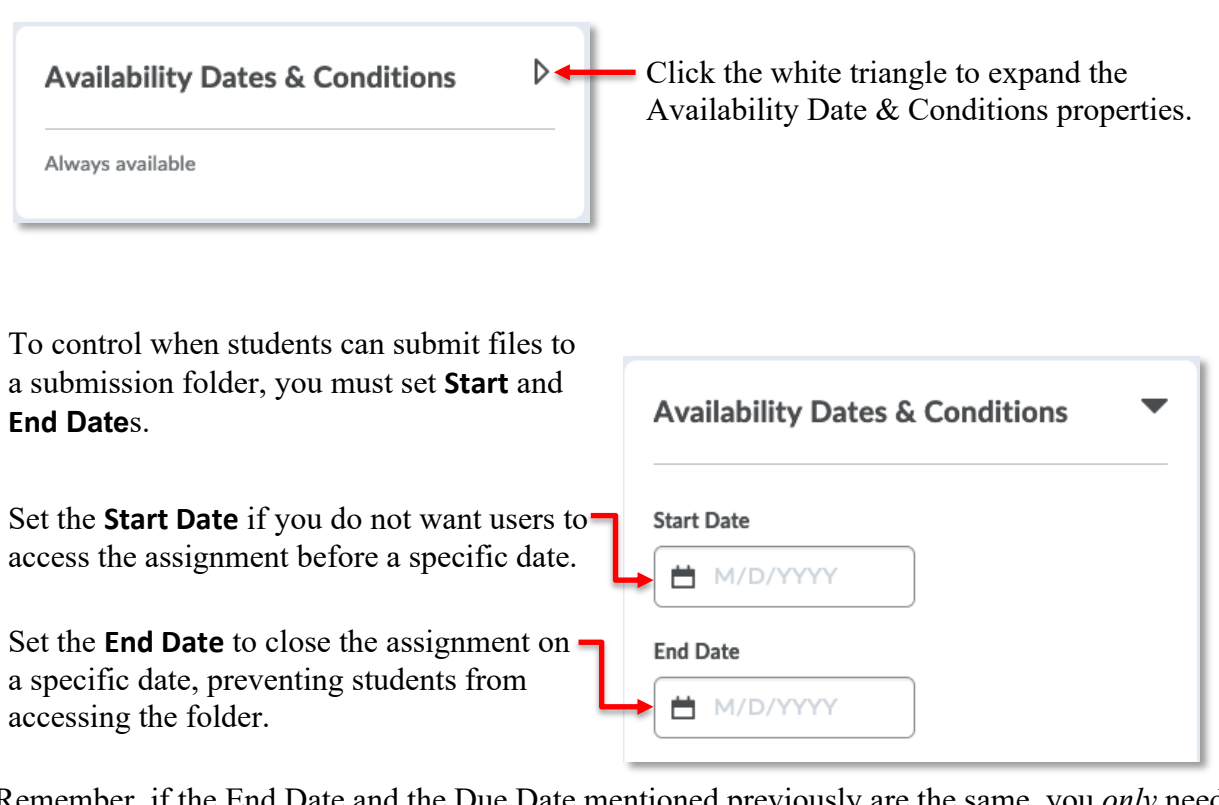

Remember, if the End Date and the Due Date mentioned previously are the same, you *only* need the End Date.

**NOTE:** Setting either the **Due Date** or **End Date** automatically displays that date information in the Calendar tool.

#### Release Conditions

Release conditions allow you to associate an Assignment with other items in the learning environment. For example, you can require that users meet some criteria, such as accessing a set of lecture notes in the Content tool, before they can see and submit work to the Assignments.

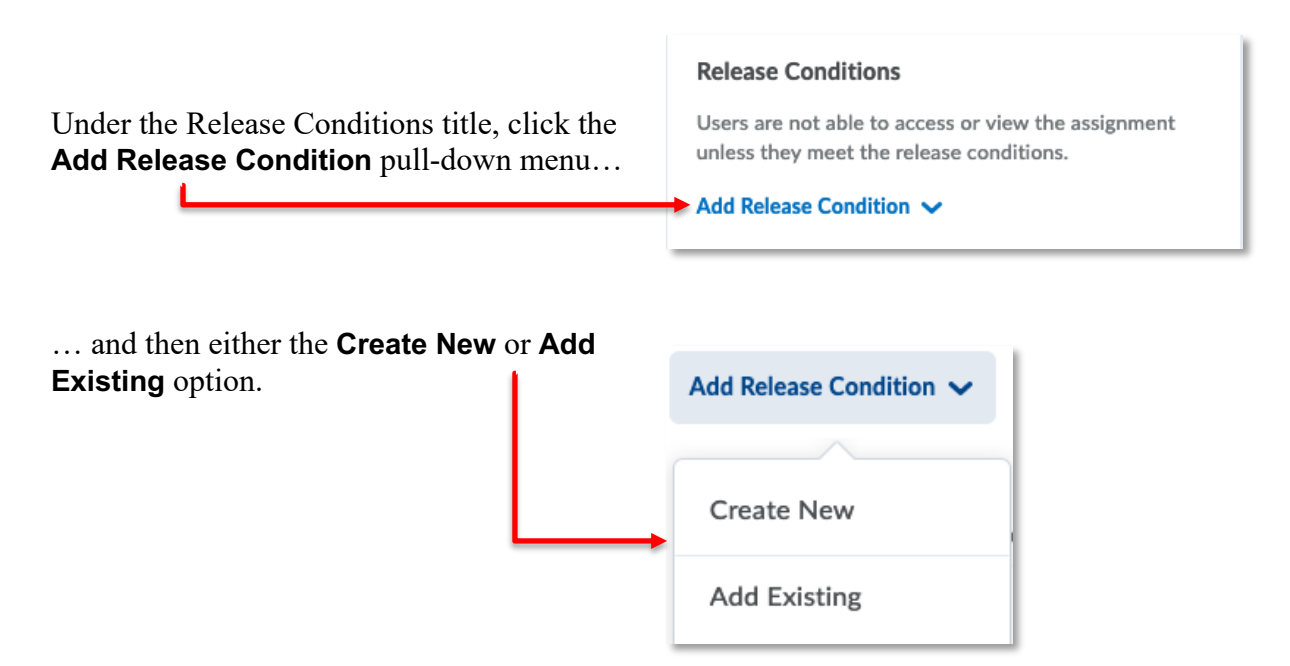

After setting the desired criteria for the release conditions, choose whether access to the assignment is dependent on meeting all or any of your release conditions. Be sure to click one of the save options when your release conditions are set.

A full description of Release Conditions is beyond the scope of this document. For further explanation of **Release Conditions**, please email **dcconnect**@durhamcollege.ca

#### Special Access

Special Access permissions allow you to set different availability dates for specific students. For example, you could extend the deadline for students who have a legitimate excuse for missing the deadline.

Click the **Manage Special Access** link to access these permissions.

#### **Special Access**

Special Access allows assignments to be available to only a select group of users or individualized due dates for certain users.

Manage Special Access

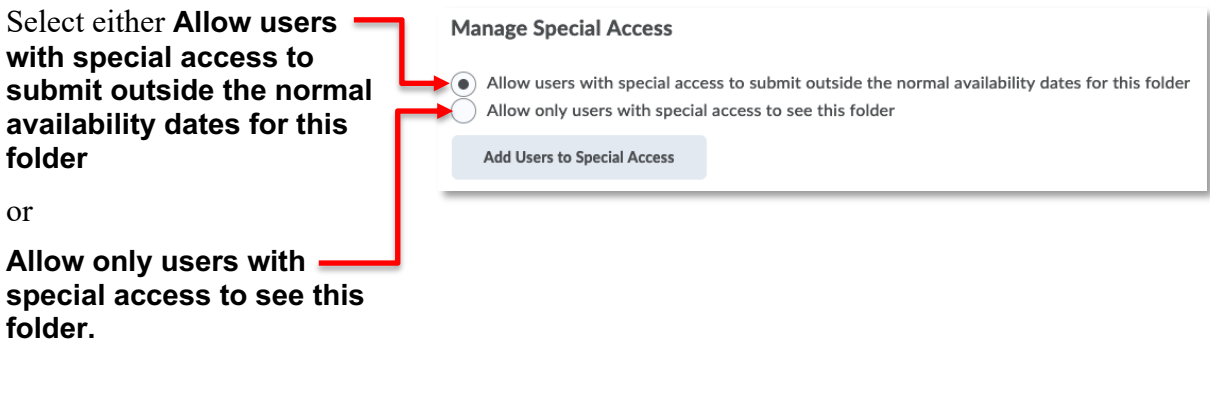

**Add Users to Special Access** Next, click the **Add Users to Special Access** button.

Set the appropriate **Due, Start, or End Date** for the special access users.

п

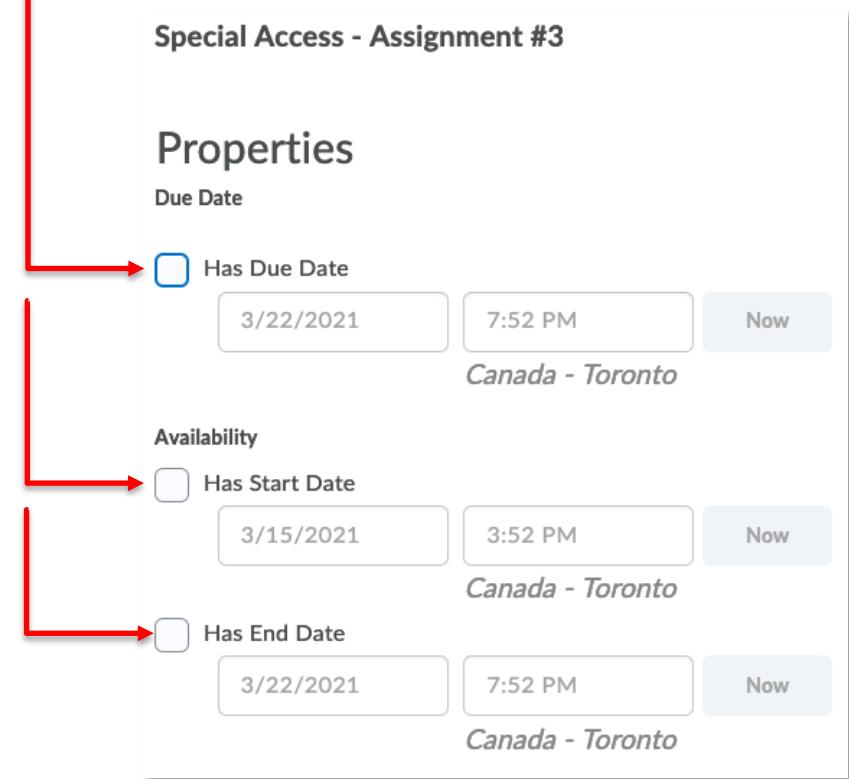

Use the **Search For** field to locate the user(s) you want to give special access to.

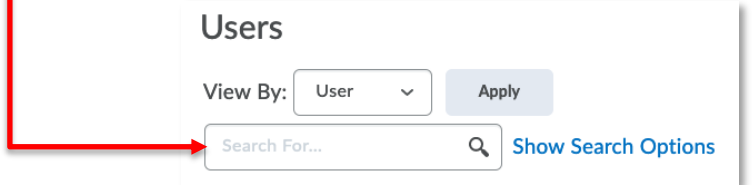

Select the boxes beside the appropriate students' names in the grid.

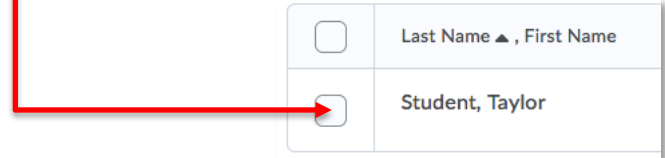

Click the **Save** button, the Save and Close button, then click one of the Assignment save options to affix the special access permissions to the assignment.

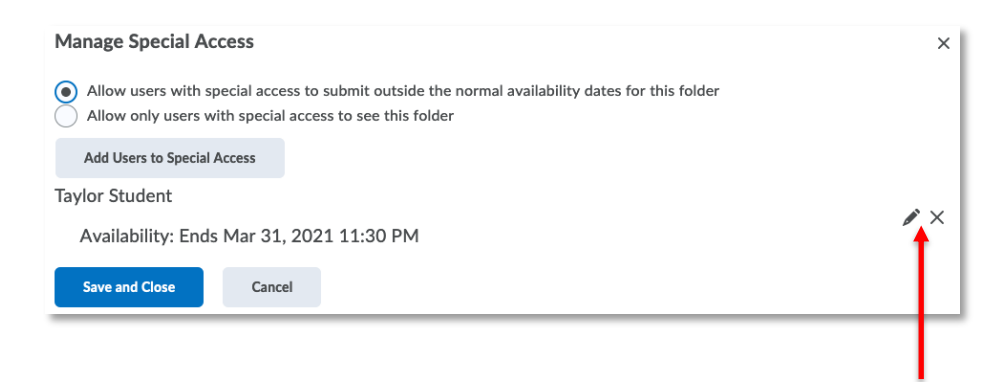

**NOTE:** Once you have added special access permissions for users, and they are listed on the **Manage Special Access** page, you can edit or delete users' special access by clicking the pencil **(Edit)** or X **(Remove)** icons beside their names.

#### *Submission & Completion*

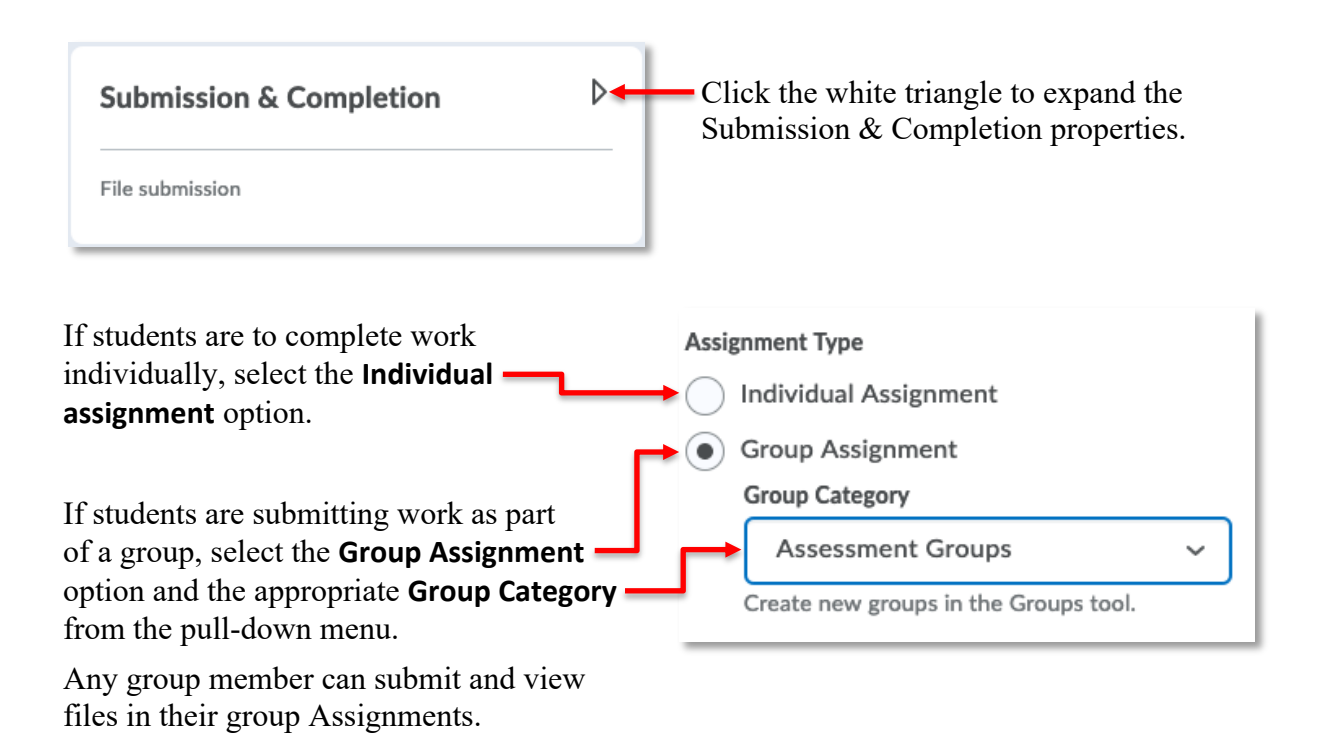

**NOTE:** The **Group Assignment** option will not be available unless you have created groups using the **Groups** tool. Further explanation of the Groups tool can be found in the **Groups** handout available on the CTL website.

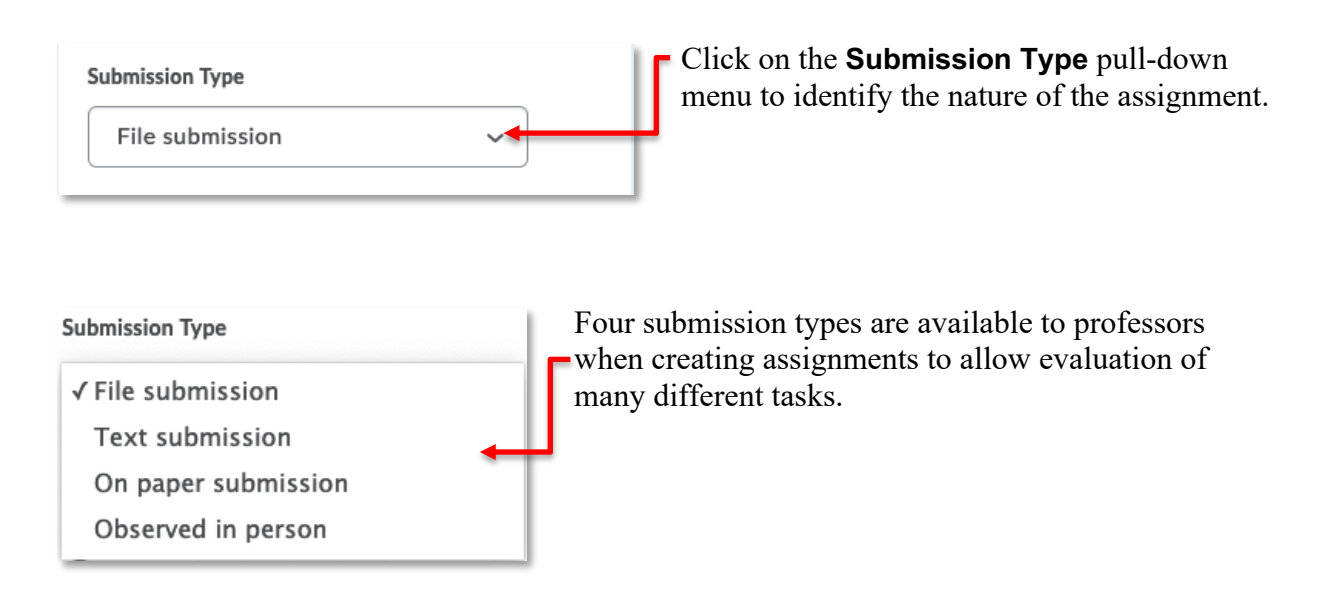

**File submission:** students upload and submit a file (or files) to the assignment.

**NOTE:** It is *strongly recommended* that you require students to upload a file to the Assignment from their desktop, and *not* share it from their OneDrive. This prevents students from altering work post submission.

**Text submission:** students post text, images, or a link to their work in a text box within the assignment.

**On paper submission:** students submit a physical copy of their assignment directly to their professor. No file upload is required to complete the assignment.

**Observed in person:** allows professors to observe students as they perform tasks, such as inclass presentations, and evaluate them using Assignments. No file upload is required to complete the assignment.

When the **File submission** option is selected, professors will see options for managing the submitted files.

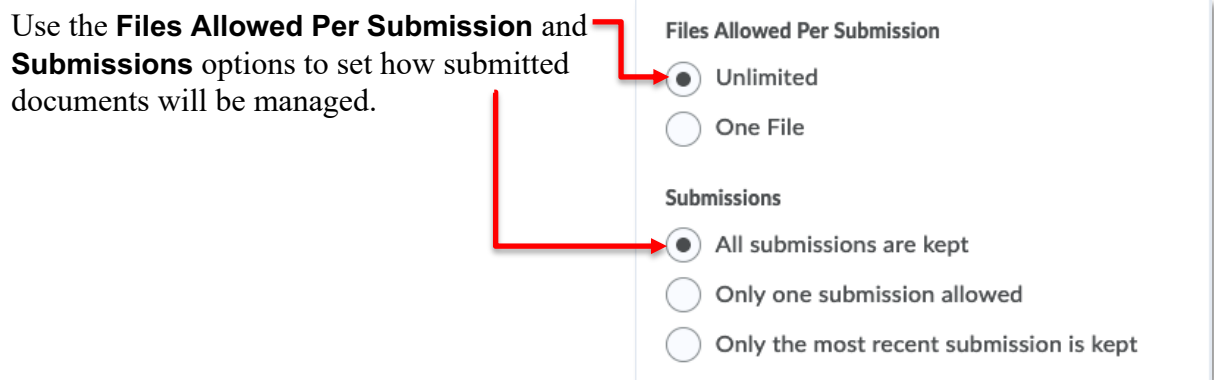

You will see the same **Submissions** options if you use the **Text submission** Submission Type.

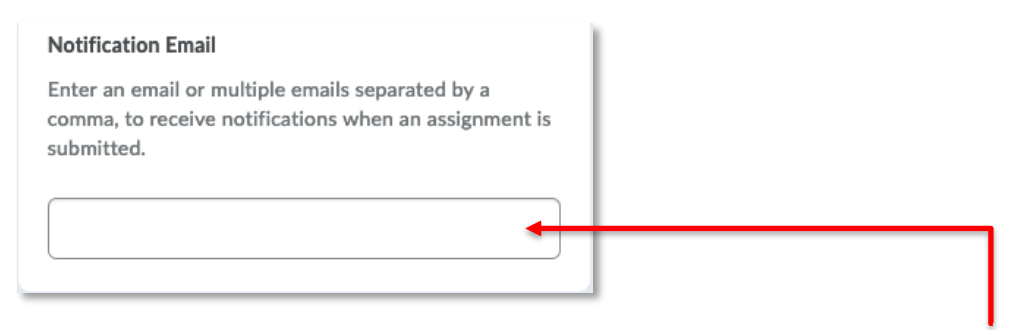

When the File submission or Text submission assignment types are used, it is possible to set a notification email address (or addresses) for the purpose of receiving a notification each time a student submission is made. However, this is not recommended.

On paper submissions and Observed in person assignments include alternative completion options as no submissions are made by students in DC Connect.

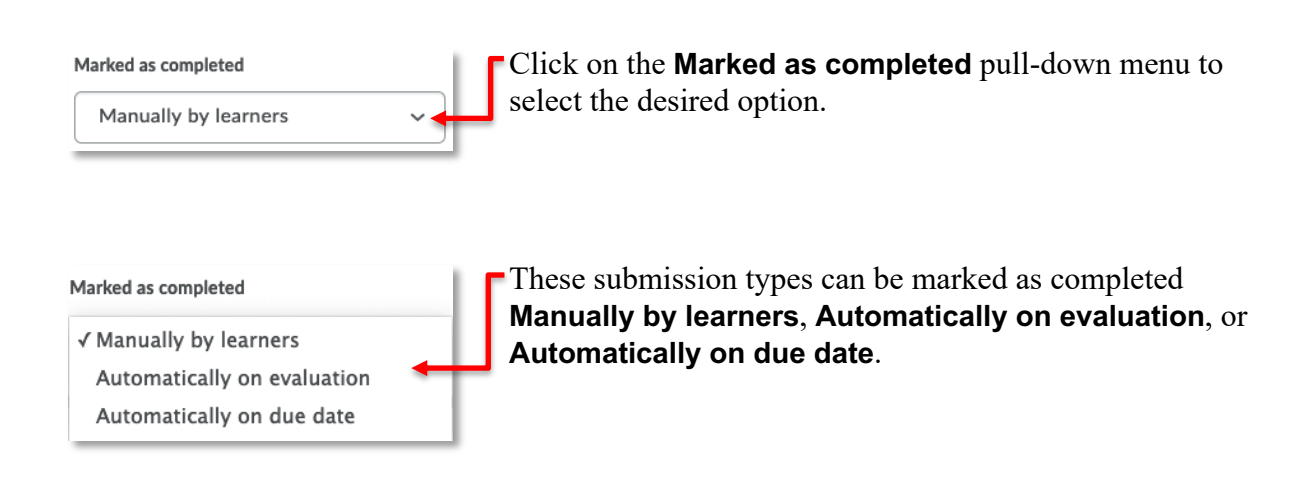

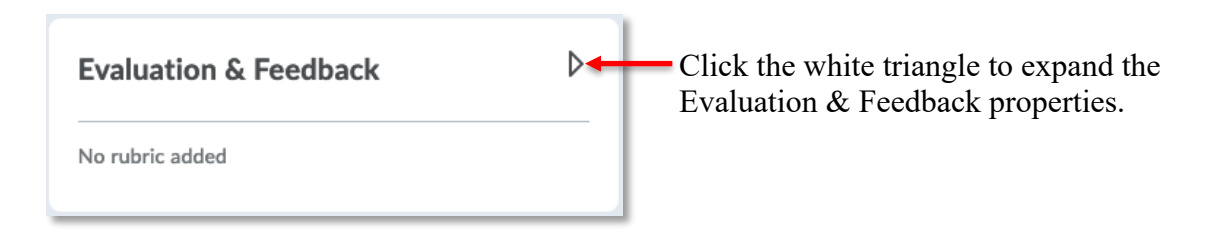

### Rubrics

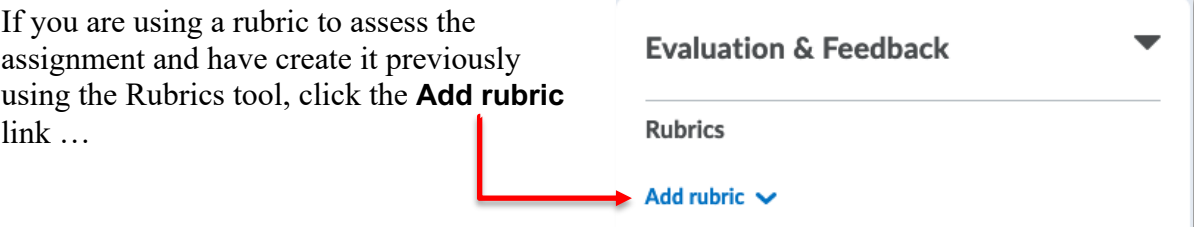

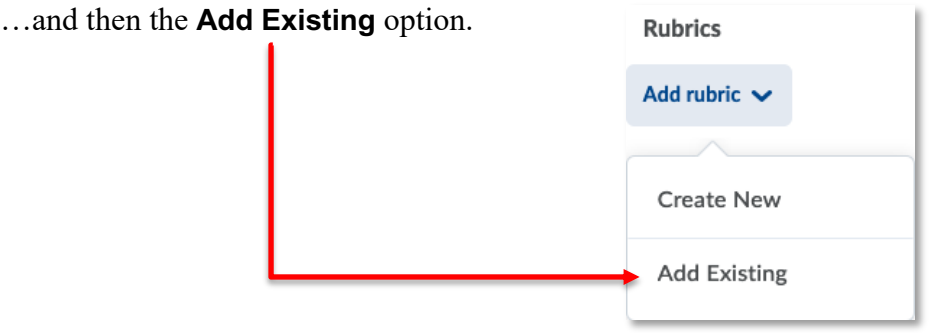

**NOTE:** Although it is possible to use the **Create New** option to make a new rubric in the moment, we do not recommend doing so. Rubrics should be created with care and consideration using the Rubric tool prior to the creation of the assignment they will subsequently associated with.

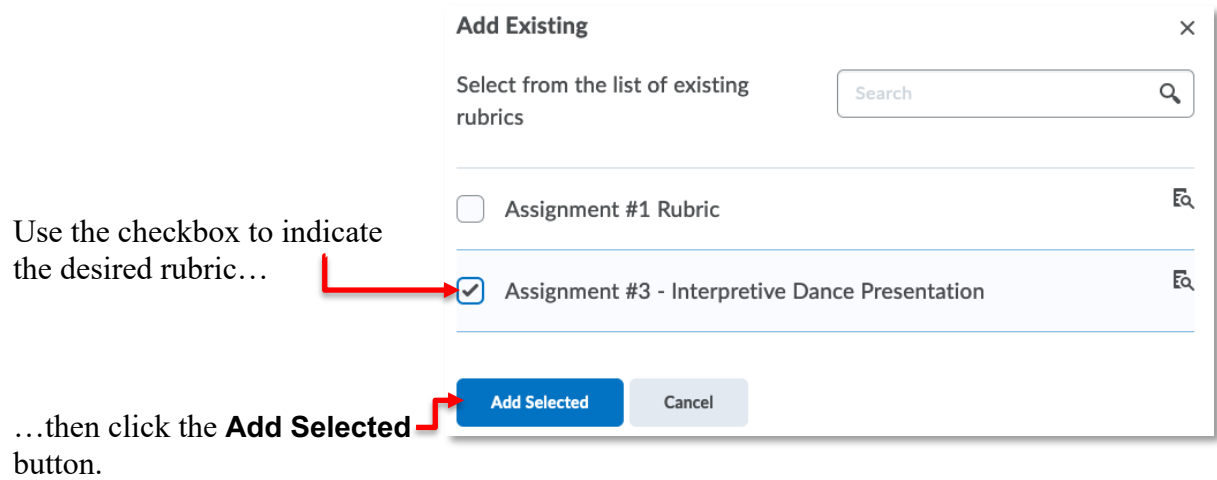

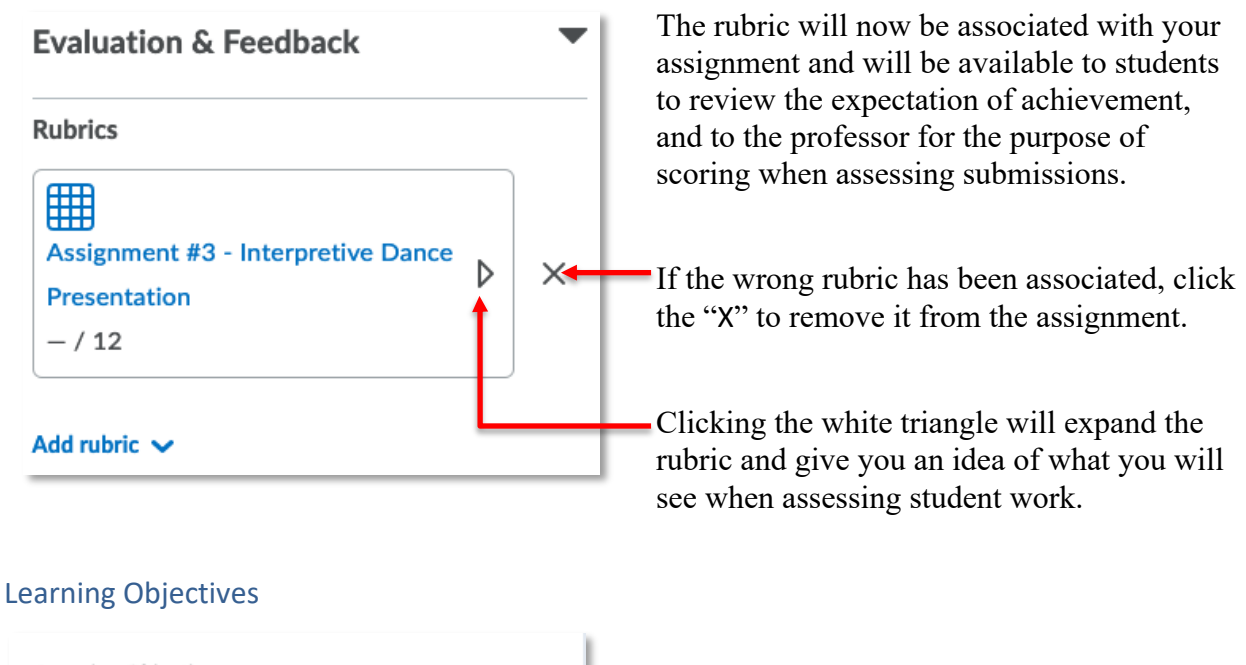

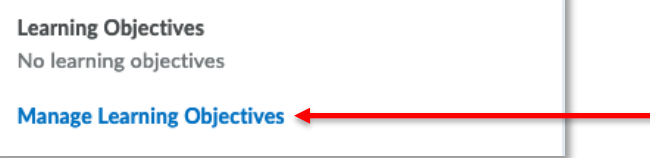

DC Connect is not currently leveraging the Learning Objectives feature of the LMS. This property can be skipped.

#### Annotation Tools

When assessing file submissions, the Assignments tool has an annotation feature that allows you to provide contextual, inline feedback. Be sure to keep this enabled by having the Annotation Tools property checked.

**Annotation Tools**  $\blacktriangleright$  Make annotation tools available for assessment

**NOTE:** The Annotation Tools feature converts any file submission to the PDF format for purposes of display in DC Connect (and subsequent download with annotations). The original student work is also still available for download in its native format, without annotations.

#### Anonymous Marking

When an assignment is set to the File **Anonymous Marking** submission or Text submission types you Hide student names during assessment can also set it so that students names are hidden during assessment.

**NOTE:** This property must be enabled *prior* to student submissions.

### Turnitin Integration

The DC Connect Assignments Turnitin Integration allows professors to compare electronically submitted student work with a database of previously submitted student papers, millions of pages from journals, books and newspapers, and billions of pages from the Internet. Turnitin.com is currently the most used plagiarism detection software for higher education and allows faculty an additional tool to foster academic integrity.

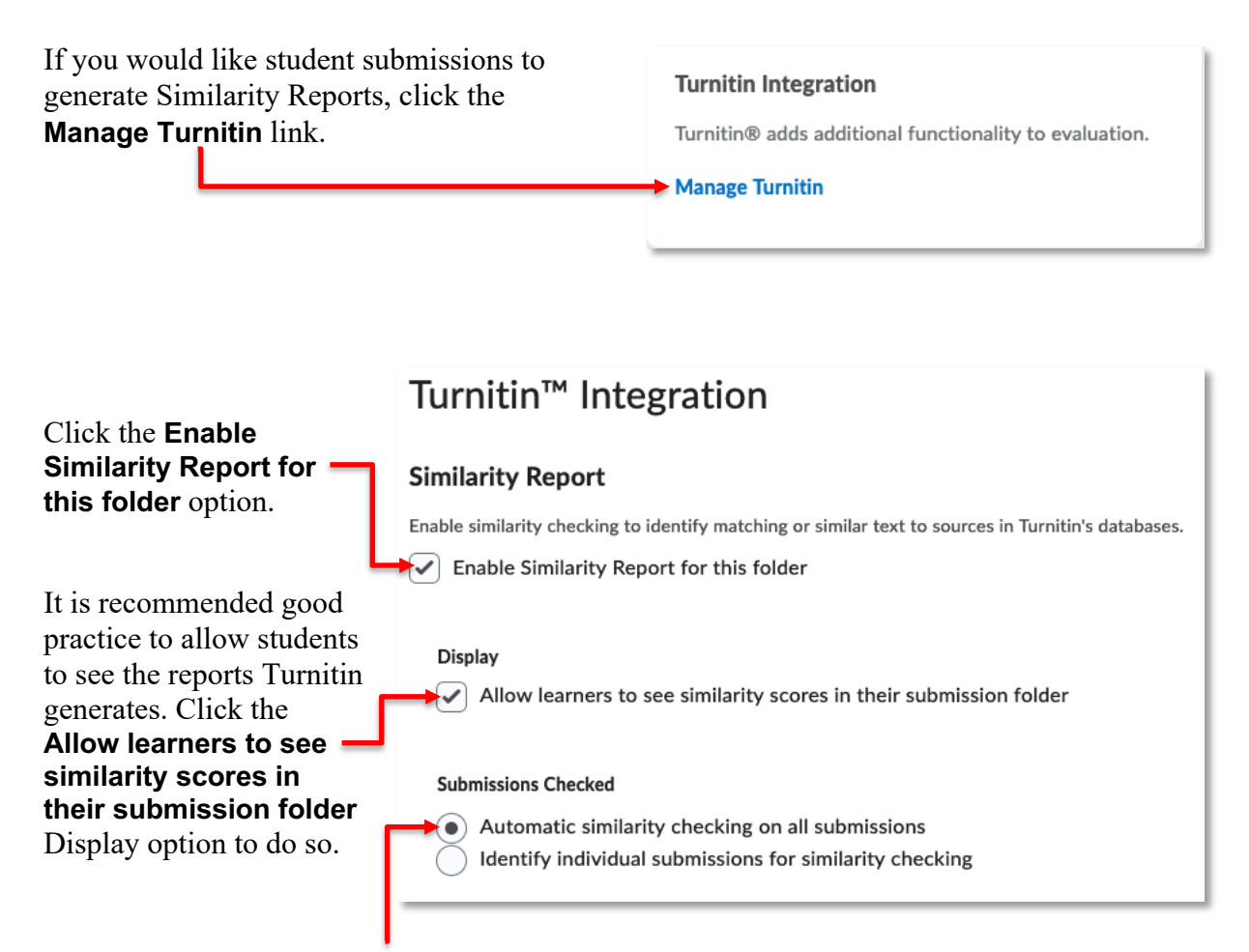

Select the **Automatic originality checking on all submissions** radio button to have all assignment submissions checked.

Click the **Save** button to finish enabling Turnitin for your assignment.

Do not enable Online Grading.

Although it is possible to build and use rubrics in the Turnitin environment, as well as score and provide feedback, we recommend all your assessment data remains in DC Connect.

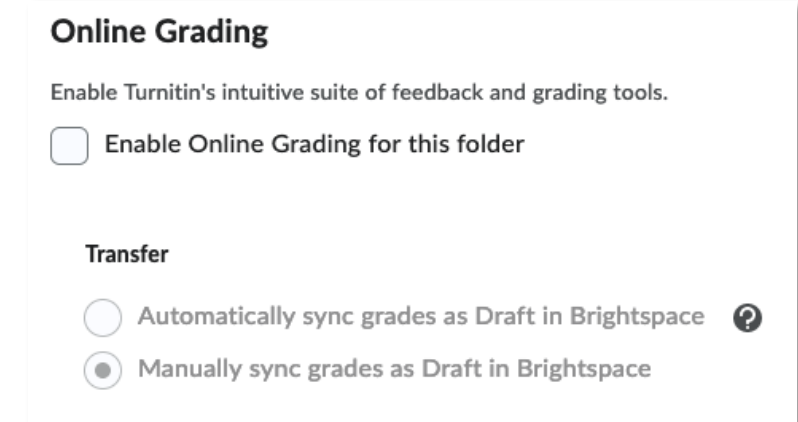

**NOTE:** Enabling Turnitin constrains the size and types of files that can be submitted to the assignment. Please review the following Turnitin.com help page for details: https://help.turnitin.com/feedback-studio/d2l/student/submitting-a-paper/file-types-and-size.htm

For further explanation of Turnitin or its use, please email dcconnect@durhamcollege.ca.

While creating or editing your Assignment, you may wish for it to be hidden from your students. Use the **Visibility** toggle to set the desired state. Just remember that this is independent from the Availability dates set previously. The Start date does not make a hidden Assignment visible.

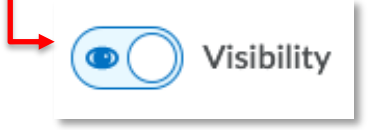

At any point during the creation or editing of your Assignment, click the **Save** button to preserve your progress. We recommend doing so often.

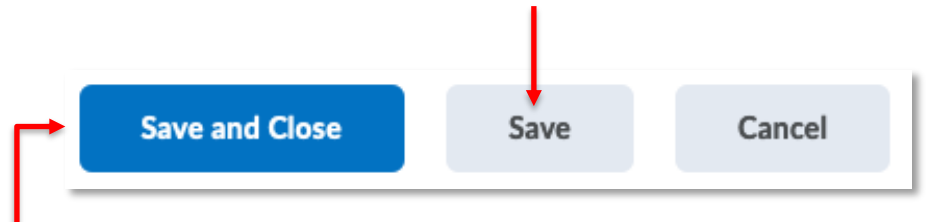

If you are satisfied with the setup of the Assignment and have no further changes, click the **Save and Close** button.

## Re-Enabling Turnitin.com for Assignments Copied from Previous Semesters

If you have copied assignments from a previous semester that used the Turnitin integration, you will see a prompt at the top of the Assignments page.

The Start, Due, and End dates for your assignments will be incorrect after copying the content and assignments from a previous semester's course. This date information is used by Turnitin and must be updated.

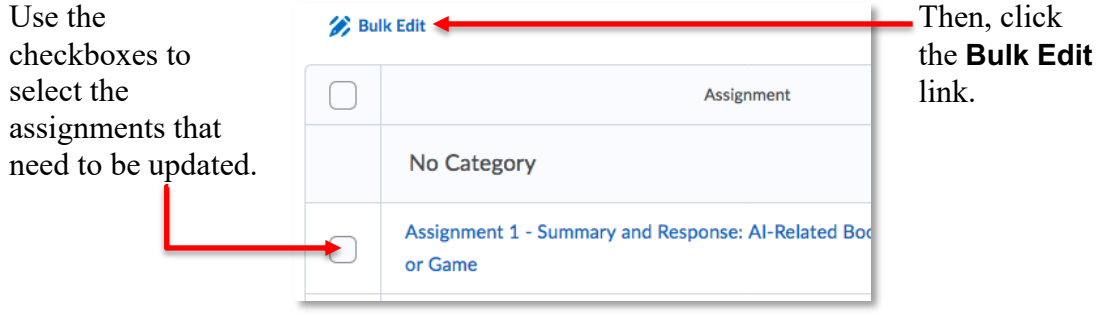

Change the **Start, Due,** and **End Dates** to the appropriate date for the current semester.

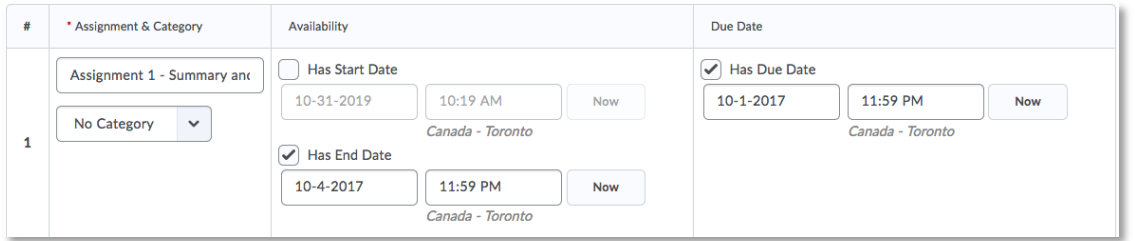

Ensure these dates are correct (as they are sent to Turnitin as the Start and End dates) then click the **Save** button.

You can now click the **Re-Enable** button to enable Turnitin in the new course shell.

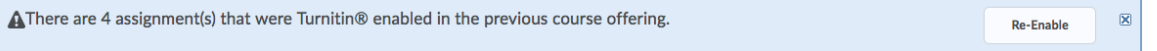

A confirmation window will appear, click the **Yes** button.

Lastly, refresh the Assignments page (this might take one or two refreshes) to confirm the Turnitin icon appears beside the appropriate assignments.

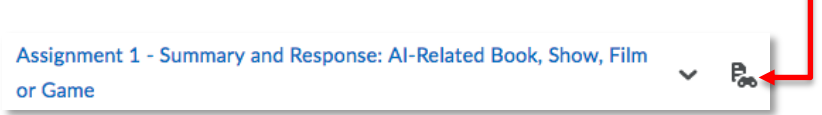

## Editing an Assignment

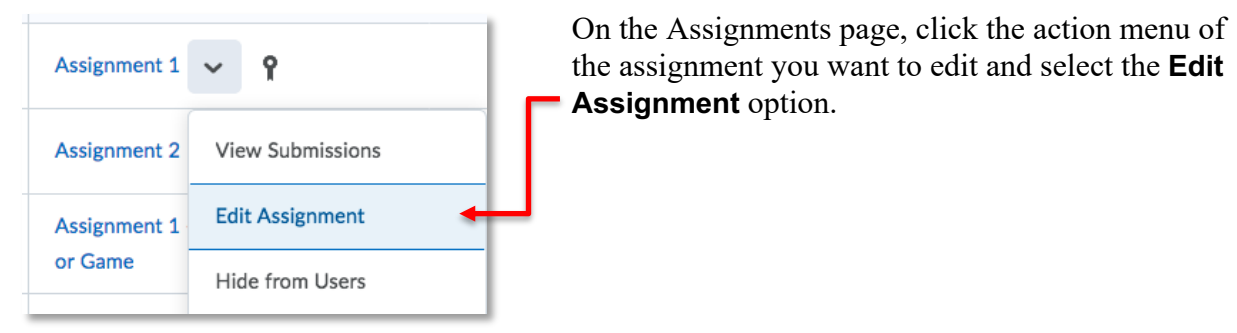

## Reordering the Assignments

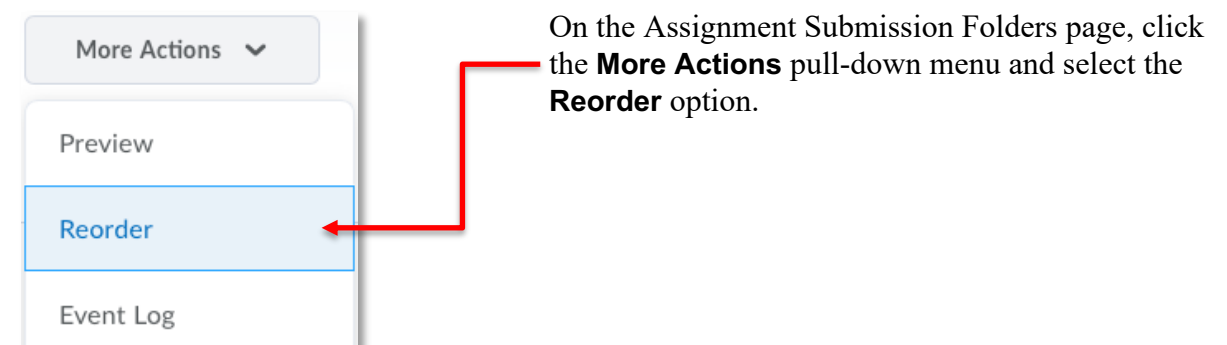

Select the new position for a folder or category using the **Sort Order** pull-down menu beside its name. The positions of other folders or categories adjust accordingly.

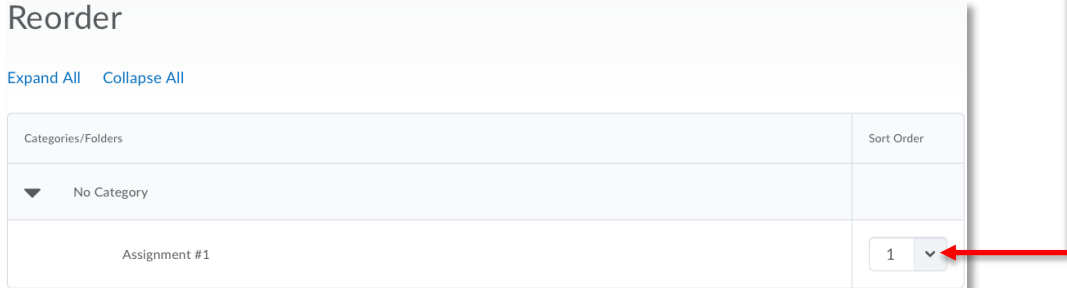

Click **Save**.

### Deleting an Assignment

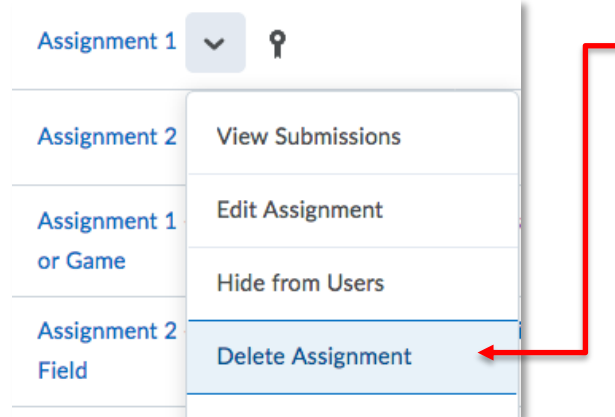

On the Assignments page, click the action menu of the assignment you want to delete and select the **Delete Assignment** option.

## Restoring a Deleted Assignment

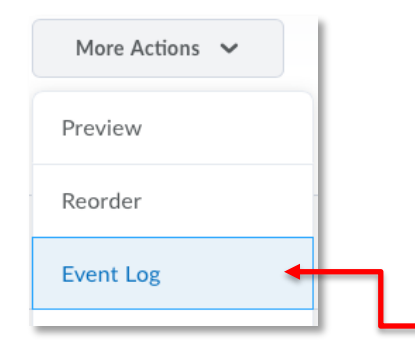

**NOTE:** This process is *not* 100% reliable. It is best to be cautious *before* deleting an assignment. There is no guarantee that this process, or CTL staff, can restore a deleted assignment.

It is *possible* to restore or "undelete" an assignment that has been deleted. This is particularly helpful if you have accidentally deleted one that contains submissions.

On the **Assignments** page, click on the **More Actions** pulldown menu and select the **Event Log** option.

From the list of items displayed, click the **Restore** button of the deleted assignment.

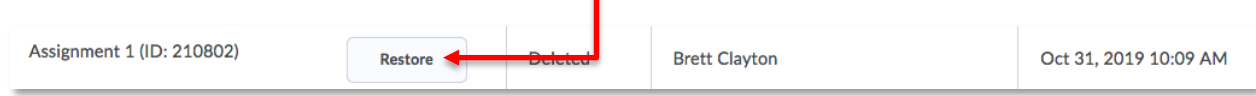

۳

Return to the **Assignments** page to confirm that the assignment is once again available.